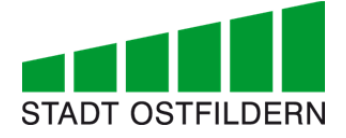

Gebäudemanagement 4/64

# **Richtlinien Pläne und Daten**

## Anleitung zur Erstellung von Architektur- und Technikpläne für AutoCAD

**Technisches Gebäudemanagement 23.03.2020**

### Inhalt

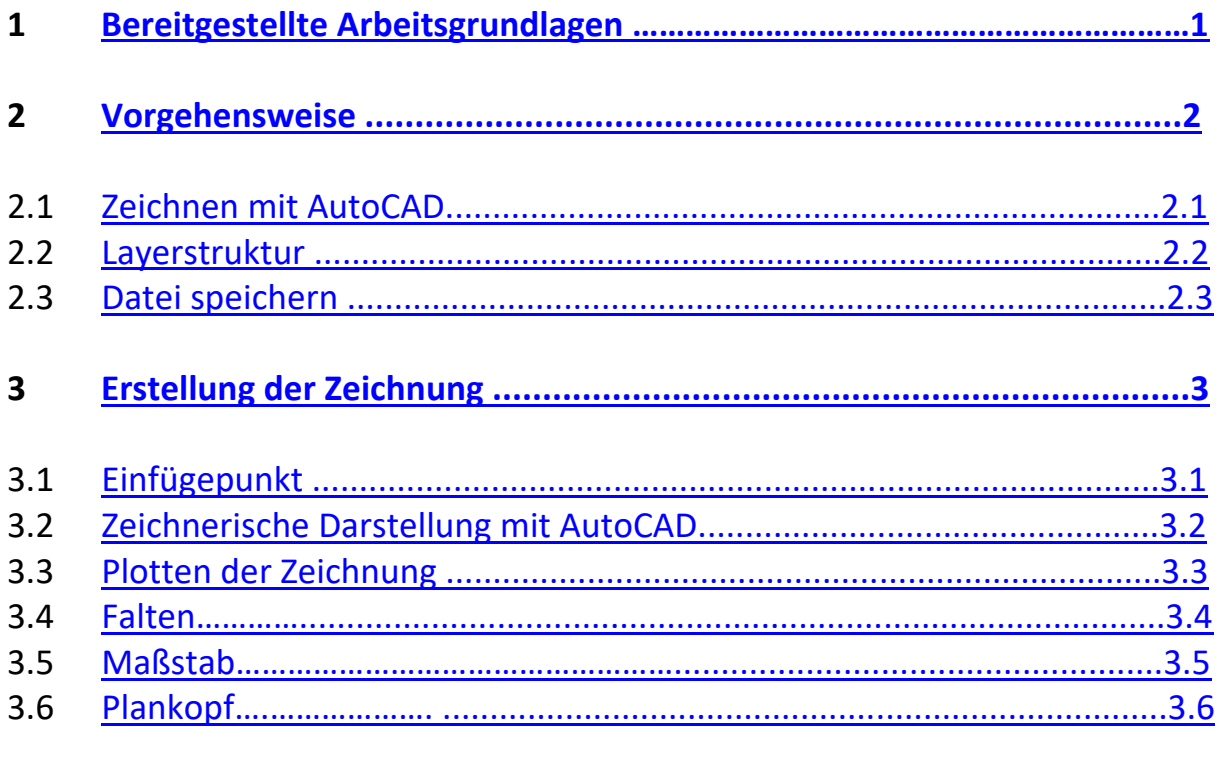

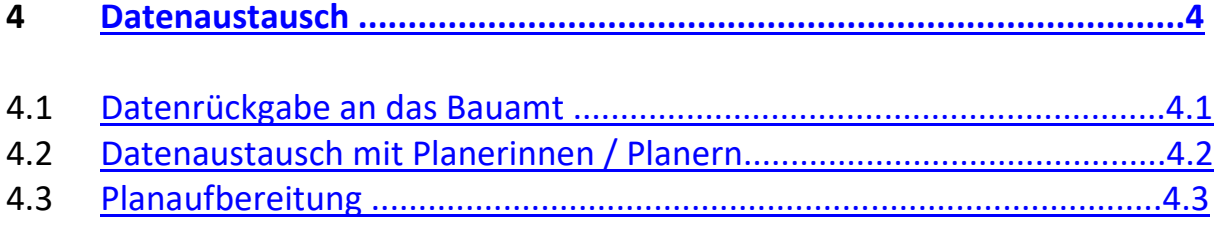

#### **1 Bereitgestellte Arbeitsgrundlagen**

Sie erhalten von Ihrem Hochbauamt Ostfildern:

- ‐ Vorlagendatei als DWG‐Dateien
- ‐ Layerlisten im PDF Format mit den Layerinhalten
- ‐ Arbeitsmittel Dokumentation Pläne und Daten

#### **2 Vorgehensweise**

#### **2.1 Zeichnen mit AutoCAD**

Öffnen Sie die Vorlagendatei für Architektur (bzw. die Vorlage mit dem für Sie relevanten Gewerk). Hier stehen Ihnen sämtliche zugelassenen Layer zur Verfügung.

Vorlagendatei Architektur Stadt Ostfildern: Planrahmen und Plankopf:

**Vorlagendatei Architektur und Technik Stadt Ostfildern: ACAD2018\_StadtOstfildern\_Architecture\_Styles.dwg ACAD2018\_StadtOstfildern\_Architecture\_Styles.dwt ACAD2018\_StadtOstfildern\_Technik\_Styles.dwg ACAD2018\_StadtOstfildern\_Technik\_Styles.dwt**

#### **2.2 Layerstruktur siehe Anlage "Layerstruktur Architektur" und "Layerstruktur Technik" Stadt Ostfildern**

Zusätzlich benötigte Layer, die nicht in den Layerstrukturen vorgehalten werden, sind nach Absprache mit der zuständigen Sachbearbeiterin / dem Sachbearbeiter im Amt sinnvoll zu ergänzen. Die Definition der Layer ist im Anhang (pdf‐Datei) der Arbeitsmittel Dokumentation Pläne und Daten zu entnehmen. Werden zusätzliche Layer angelegt, sind beim Datenaustausch entsprechende Layerlisten mitzuliefern.

#### **2.3 Datei speichern**

Zunächst müssen Sie die Vorlagendatei unter dem Namen speichern, wie es in 3.6 Dateiname aufgeführt ist.

Die dazu notwendige Produkt‐ und Vertragsnummer erfragen Sie bitte bei der Sachbearbeiterin bzw. Sachbearbeiter.

Die Dateien (und somit die Pläne) sind geschossweise getrennt anzulegen, wobei ein Außenanlagenplan wie ein einzelnes Geschoß zu betrachten ist.

#### **3 Erstellung der Zeichnung**

#### **3.1 Einfügepunkt**

Jeder Hochbaugrundriss muss einen markierten Einfügepunkt erhalten. Dieser ist notwendig, damit Hochbaupläne deckungsgleich mit Technikdarstellungen zusammengefügt werden können.

#### **3.2 Zeichnerische Darstellung mit AutoCAD**

Verwenden Sie bitte ausschließlich die in der Vorlagendatei vorgegebenen Layer mit Ihren Farb‐ und Strichzuordnungen.

Die Maßeinheit ist Meter [m]. Die Daten werden im Maßstab 1:1 erstellt.

#### **3.3 Plotten der Zeichnung**

Der endgültige Plan (Rahmen, Plankopf etc.) ist immer in der Layout‐Ansicht, nicht im Modellbereich darzustellen.

Die vom Bauamt zur Verfügung gestellten Vorlagendateien enthalten für Layouts:

‐ Planköpfe des Bauamtes (Beschreibung siehe 3.6)

‐ vorgefertigte Planrahmen

Es stehen Ihnen 5 Layouts in den Papierformaten DIN A4, DIN A3, DIN A2, DIN A1 und DIN A0 zur Verfügung. Sollten diese nicht ausreichen können auch benutzerdefinierte Größen erstellt werden.

Verwenden Sie die beigefügten Plotstiltabellen um ein korrektes Plotergebnis zu erhalten. Bitte vergeben Sie den Layouts sinnvolle Bezeichnungen mit Plannummer, Inhalt und Maßstab.

#### **3.4 Falten**

Maßgebend für das Falten der Papierpläne ist die DIN 824. Im Schaubild sind die Faltungsschemata der entsprechenden Blattgrößen dargestellt.

| Format und<br>Blattgröße <sup>1</sup> ) | Faltungsschema                                                                                                    | Format und<br>Blattgröße <sup>1</sup> ) | Faltungsschema                                              |                            |                                                   |
|-----------------------------------------|----------------------------------------------------------------------------------------------------|-----------------------------------------|-------------------------------------------------------------|----------------------------|---------------------------------------------------|
| A0<br>$841 \times 1189$                 | 105<br>-2. Falte<br>Falte<br>4.Faltej<br>3.Fatte.<br>562<br><b>SFat</b><br>$\sigma$<br>ટે<br>Falte<br>b<br>210<br>190 190 190 190 Schrift-<br>Rest-<br>faltung | Α1<br>$594 \times 841$                  | 105<br>-2. Falte<br>с<br>D<br>210<br>Rest-<br>faltung       | Falter<br>Falte<br>190 190 | $\bar{t}^{\rm G}_{50}$<br>297<br>Schrift-<br>feld |
| A <sub>2</sub><br>$420 \times 594$      | 105<br>2. Falte -4. Falte<br>С¢<br>3.Falte<br>297<br>Ь<br>192 Schriftfeld<br>210                                                                               | A <sub>3</sub><br>$297 \times 420$      | $\frac{a}{29}$<br>20 <br>Rest-190<br>Schriftfeld<br>faltung |                            |                                                   |
| AA<br>$210 \times 297$                  | 297<br>210                                                                                                    | 297                                     | Maße an der Zeichnung<br>fertig gefaltet zum Einheften      |                            |                                                   |
|                                         |                                                                                                    |                                         | Format                                                      | $l_{1}$                    | $l_{\hat{z}}$                                     |
|                                         |                                                                                                    |                                         | A0 A1 A3                                                    | 20                         | 190                                               |
|                                         |                                                                                                    |                                         | A2                                                          | 18                         | 192                                               |

Faltmarken an den Blatträndern angeben

#### **3.5 Maßstab**

Die Maßstäbe sind gemäß der DIN ISO 5455 zu wählen. In den Schaubildern sind die Maßstäbe und die Bemaßungen in Abhängigkeit von der Maßeinheit dargestellt.

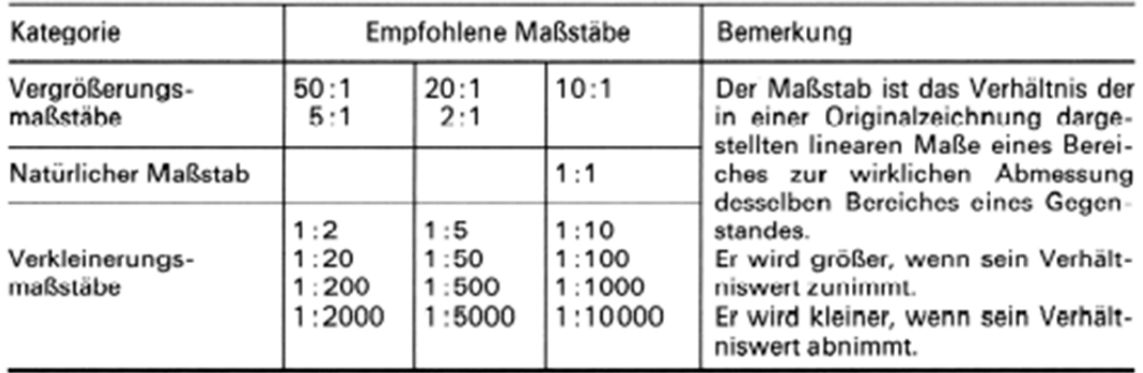

#### **3.6 Plankopf**

Für die Pläne der Stadt Ostfildern sind die aufgeführten Planköpfe verbindlich.

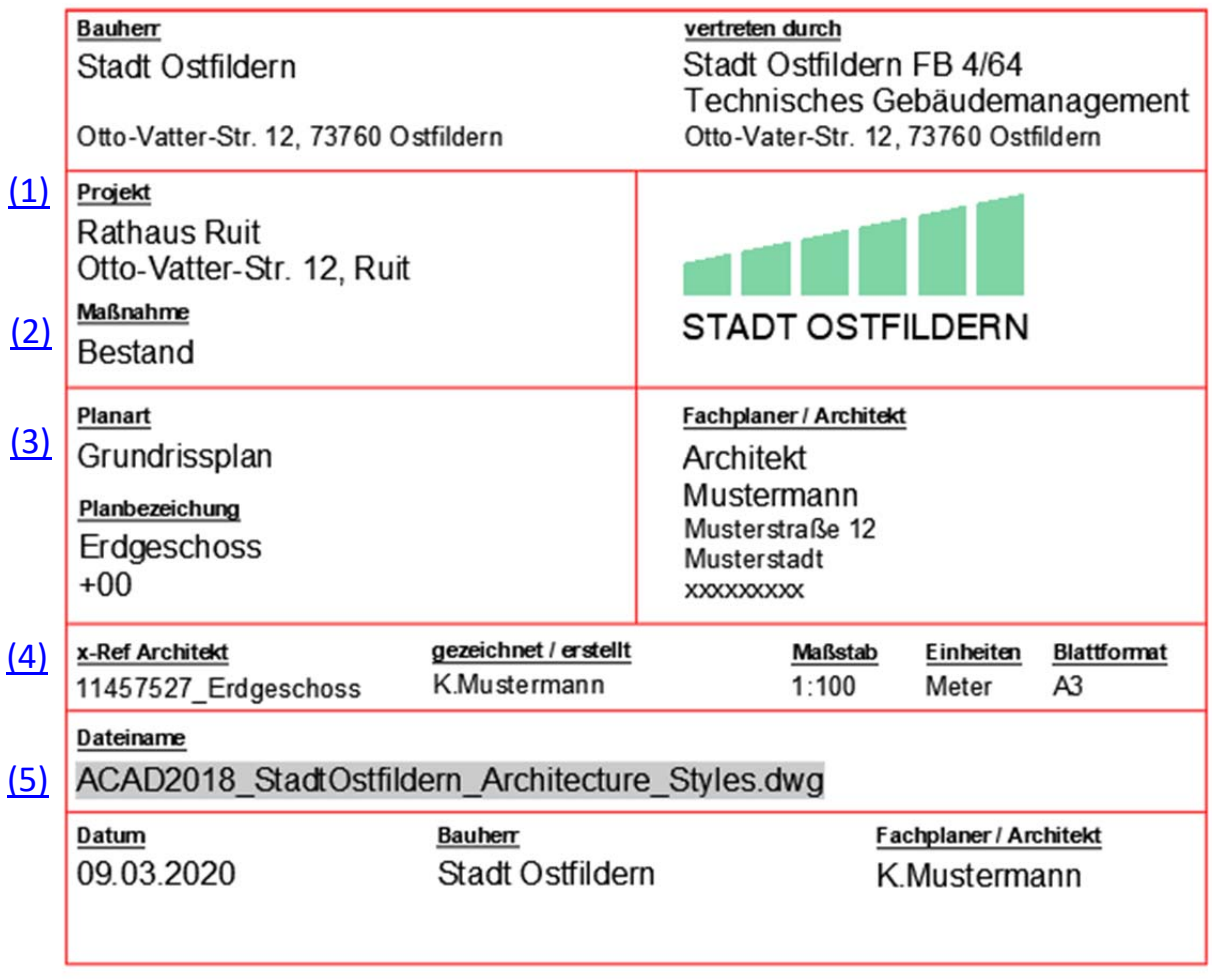

(1) Projekt

Eintragung des Projektes mit Adresse.

(2) Maßnahme Eintragung der Maßnahme

(3) Planart und Planbezeichnung mit Kodierung Eintragung der Planart, z.B. Grudnrissplan, Ansicht,… Eintragung der Planbezeichnung mit Kodierung, z.B. Erdgeschoss, +00,…

(4) x‐Ref Eintragung der x‐Ref Datei, die als Grundlage verwendet wurde.

#### (5) Dateiname

Stand: Februar 2020

#### Plankodierung / Dateiname

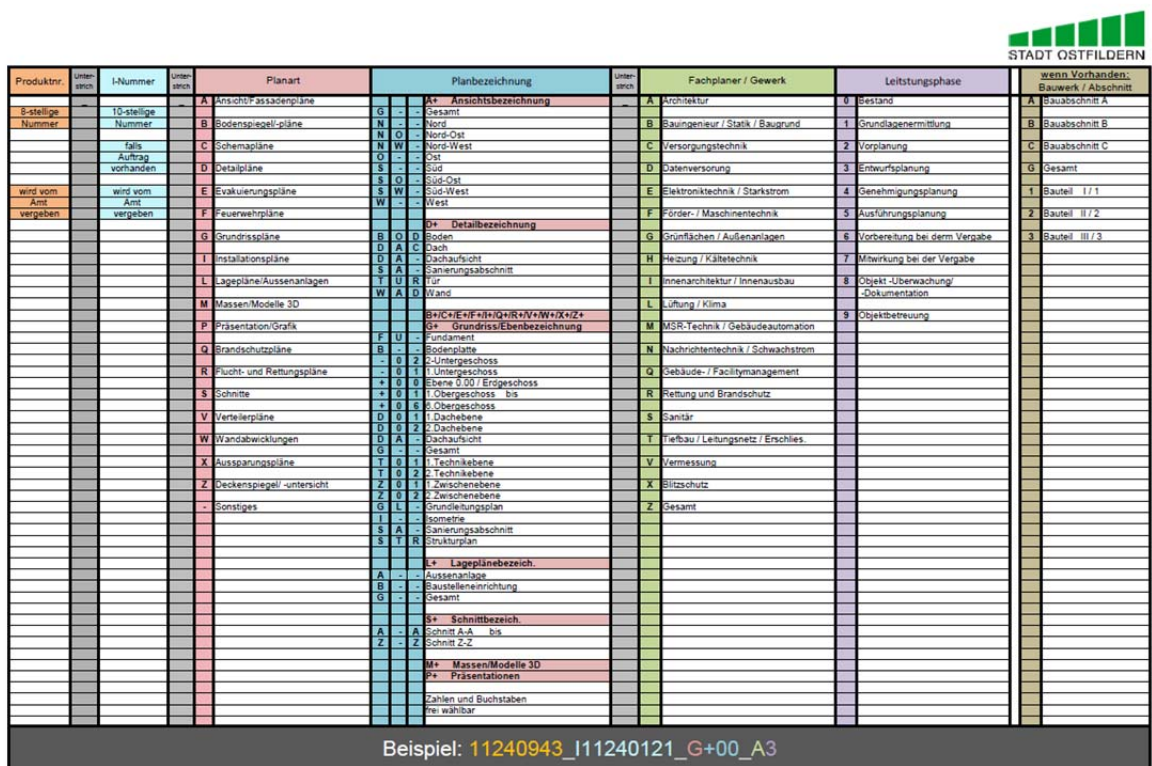

#### **4 Datenaustausch**

ist empfohlen.

#### **4.1 Datenrückgabe an das Bauamt**

Haben Sie Ihre Pläne erstellt, so müssen Sie die Daten wieder an das Bauamt übermitteln (bevorzugt als DWG‐Datei). Haben Sie zuvor einen Geschossplan und einen Außenanlagenplan als einen gemeinsamen Plan geplottet, so sind diese Pläne zur Datenübermittlung wieder in getrennte Dateien zu splitten. Die Durchführung eines Testaustausches, in Absprache mit der zuständigen Stelle des Amtes,

#### **4.2 Datenaustausch mit Planerinnen / Planern**

Beim Datenaustausch mit anderen Beteiligten ist zu beachten: Architekturdateien werden verschickt, aber nicht zurückgegeben. Die Zeichnungserstellerin / der Zeichnungsersteller hinterlegt die Hochbauzeichnungen, muss diese Referenzierungen aber vor dem Verschicken seiner Datei wieder lösen. Es werden nur die jeweiligen selbst gezeichneten Gewerke zurückgeschickt.

Sollten Sie in der Architekturdatei AEC 3D‐Objekte verwendet haben und die empfangende Stelle jedoch kein AutoCAD Architecture verwenden, braucht sie/er zum Öffnen der Datei einen Object Enabler. Ab den Versionen AutoCAD 2010 wird der Object Enabler nicht mehr benötigt.

#### **4.3 Planaufbereitung**

Lösen Sie eventuell hinterlegte xREF's. Bereinigen Sie die Zeichnung (reduziert die Datenmenge). Diesen Befehl finden Sie unter dem Menü-punkt "Datei – Dienstprogramme – Bereinigen". Wählen Sie alle Optionen außer Layer. Diese dürfen nicht bereinigt werden, sonst werden leere Layer gelöscht und stehen für spätere Bearbeitungen nicht mehr zur Verfügung. Sie können aber Bemaßungsstile, Blöcke, Linientypen, Textstile etc. bereinigen. Wiederholen Sie den Vorgang so oft, bis das CAD‐Programm keine unnötigen Elemente mehr findet. Nun können Sie die Datei an andere Beteiligte oder an das Bauamt übermitteln. ‐ Abgeschlossene Planungen auf Datenträger (CD) und als Plot auf Papier (DWG + PDF‐ Datei‐ en)

‐ Dateien im Planungsverlauf in der Regel per E‐Mail übermittelt. Größere Datenmengen (DWG‐Dateien) werden über die Bechtle‐Cloud übermittelt.